## Оформление талона №2 родового сертификата

При отсутствии интеграции с модулем «Стационар» оформление талона №2 осуществляется вручную. Талон №2 предназначен для оплаты услуг, оказанных женщинам и новорожденным учреждениями здравоохранения в период родов в родильных домах (отделениях), перинатальных центрах и послеродовой период.

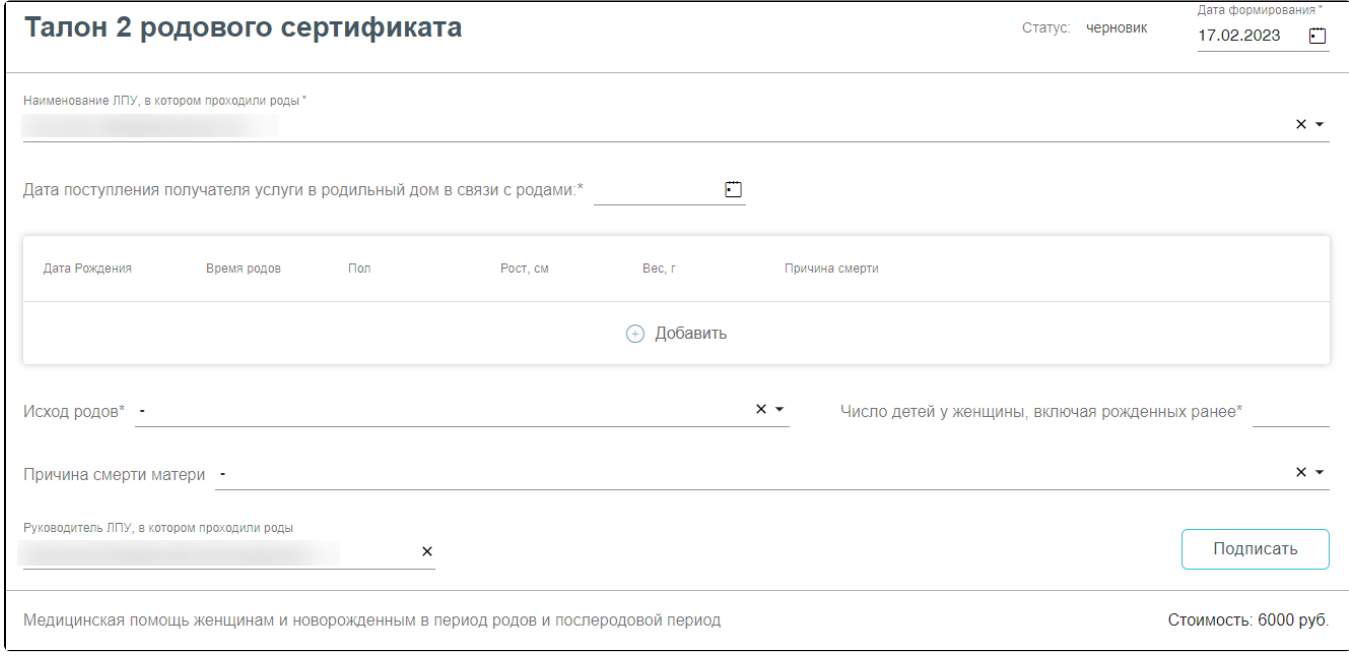

#### Форма родового сертификата и талона №2

### При заполнении Талона №2 вручную:

- «Статус» при создании ЭРС принимает значение «Черновик»;
- «Дата формирования» предзаполняется датой формирования ЭРС, доступна для редактирования;
- «Наименование ЛПУ» указывается наименование организации, в которой проходили роды, заполняется автоматически Системой;
- «Дата поступления получателя услуги в родильный дом в связи с родами» указывается дата поступления в стационар;
- «Исход родов» выбрать из справочника МКБ-10 диагноз, соответствующий исходам родов;
- «Число детей у женщины, включая рожденных ранее» указать общее число детей у женщины;
- «Причина смерти матери» выбрать из справочника МКБ-10 причину смерти матери;
- «Руководитель ЛПУ» заполняется автоматически.

Блок «Сведения о ребенке» заполняется данными о новорождённом. Для добавления сведений о ребенке необходимо нажать кнопку

# $\sqrt{100}a$ ВИТЬ стобразится форма добавления сведений о новорожденном.

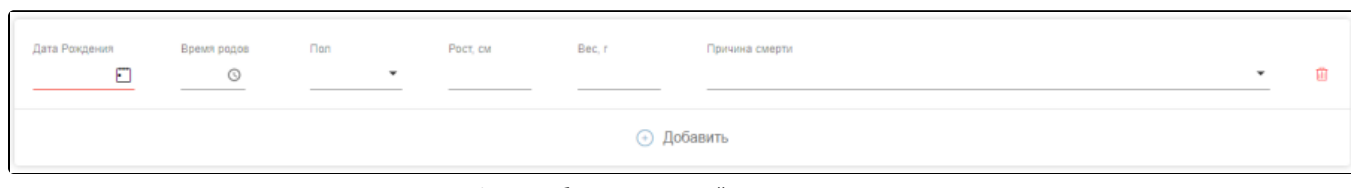

Форма добавления сведений о новорожденном

### На форме следует внести следующие данные:

- «Дата рождения» указать дату рождения ребенка, в формате дд.мм.гггг;
- «Время рождения» указать время рождения ребенка, в формате чч.мм.сс;
- «Пол» выбрать из списка пол рожденного ребенка;
- «Рост» указать рост рожденного ребенка в см.;
- «Вес» указать вес рожденного ребенка в гр.;
- «Причина смерти» выбрать из справочника МКБ-10 причину смерти ребенка.

В случае, когда у женщины рождается больше одного ребенка, для заполнения данных о всех рожденных детях в блоке «Сведения о ребенке» нужно нажать

 $\begin{pmatrix} + & 0 \end{pmatrix}$ , при необходимости дополнительную строку со сведениями можно удалить с помощью кнопки После заполнения Талона № 2 нужно выполнить одно из следующих действий:

«Подписать» – в результате на экране откроется мастер подписания документа ЭП, после чего документ будет направлен в СФР. Когда СФР примет документ будет проставлен статус «Принят ТОФ» (Территориальное отделение фонда).

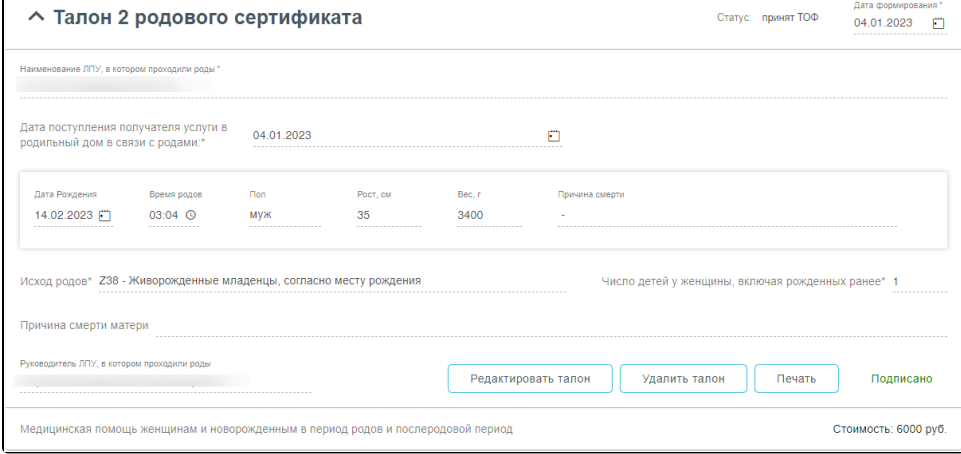

### Подписанный Талон №2

- $\bullet$ «Сохранить» – в результате талон № 2 не будет подписан и не будет направлен в СФР. Данные талона № 2 будут сохранены в БД, и Талон № 2 отобразится в [Журнале родовых сертификатов.](https://confluence.softrust.ru/pages/viewpage.action?pageId=53282735)
- «Выйти в журнал» в результате талон № 2 не будет подписан и не сохранятся в БД. Осуществится переход в [Журнал родовых сертификатов](https://confluence.softrust.ru/pages/viewpage.action?pageId=53282735).

После подписания талона доступны следующие действия: «Редактировать талон», «Удалить талон» и «Печать».

Для редактирования талона следует нажать кнопку «Редактировать талон», кнопка доступна при условии, что талон не включен в реестр на оплату. Редактировать талоны сертификата может пользователь из ЛПУ, выписавшего ЭРС. Отобразится форма редактирования талона. Для отмены редактирования талона следует нажать кнопку «Отменить изменения», для подтверждения изменений следует нажать кнопку «Отправить изменения».

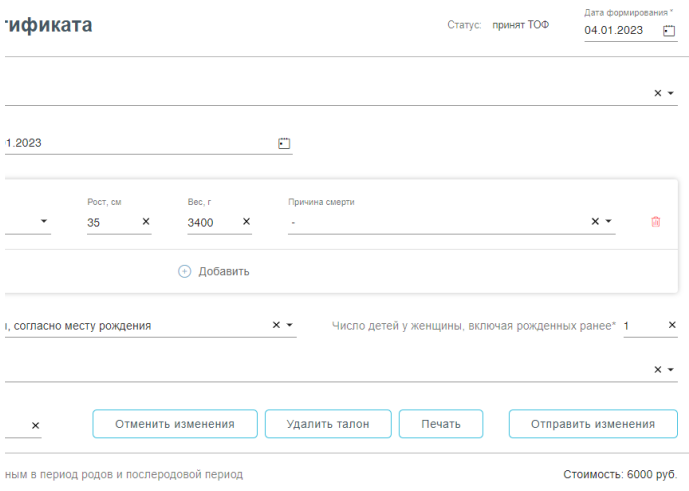

### Форма редактирования «Талона 2 родового сертификата»

Для удаления талона следует нажать кнопку «Удалить талон», кнопка доступна при условии, что талон не включен в реестр на оплату. При нажатии кнопки «Удалить талон» отобразится форма подтверждения удаления талона. Для подтверждения удаления талона следует нажать кнопку «Продолжить», для отмены – кнопку «Отменить». Талон будет удален из СФР.

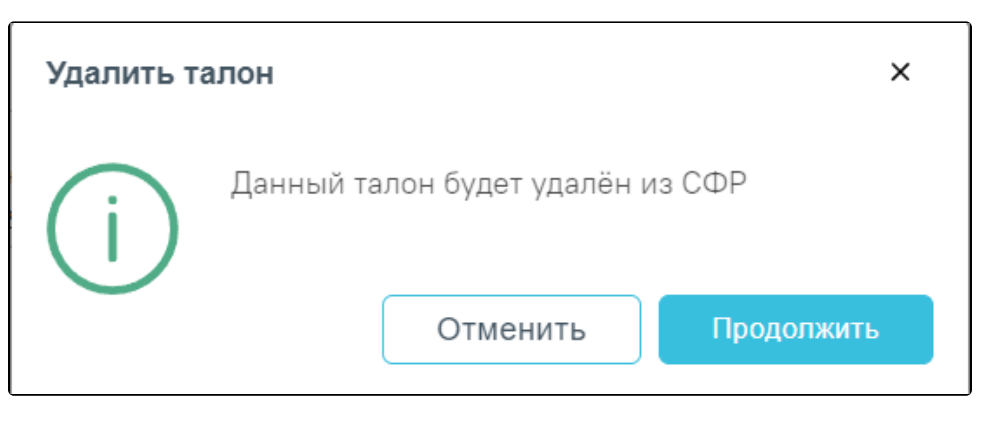

Подтверждение удаления талона

Для печати талона № 2 следует раскрыть талон и нажать кнопку «Печать». В результате выполнения действия формируется печатная форма талона № 2 родового сертификата.

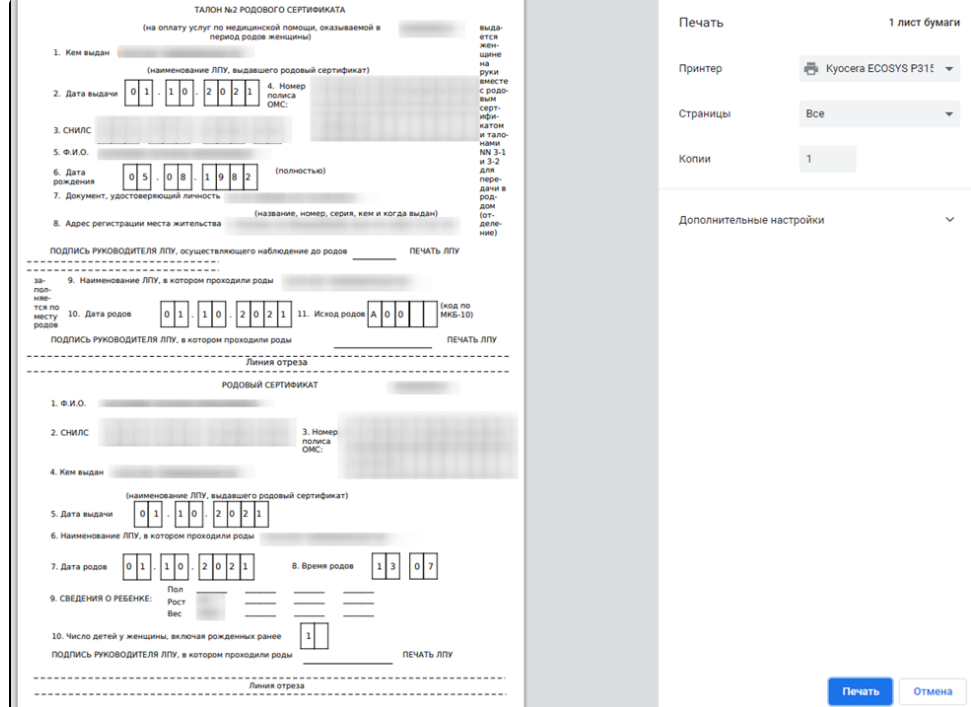

Печатная форма талона № 2

Для печати талона следует нажать кнопку «Печать».